## **FOLLOW**

- Attach the TRACKERS on the actors
- Add [Actors](https://manual.zactrack.com/doku.php?id=manual:actors) in the Show Editor
- Assign fixtures
	- [Manually from the tablet](https://manual.zactrack.com/doku.php?id=manual:actor_live_view#un_assign_fixtures)
	- From the console → [Patch zactrack fixture types on the lighting console](https://manual.zactrack.com/doku.php?id=manual:zactrack_fixture_types)
- **FREEDOM TO MOVE**

From: <https://manual.zactrack.com/> - **zactrack**

Permanent link: **<https://manual.zactrack.com/doku.php?id=mini:follow>**

Last update: **2022/10/25 11:33**

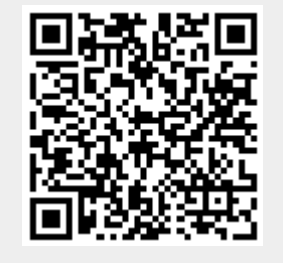